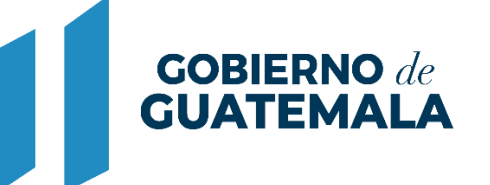

**MINISTERIO DE FINANZAS PÚBLICAS** 

# DIRECCIÓN DE ASISTENCIA A LA ADMINISTRACIÓN FINANCIERA MUNICIPAL

DEPARTAMENTO DE ANÁLISIS Y EVALUACIÓN

GUIA DE USUARIO DEVOLUCIÓN FONDOS DEL CODEDE (EJERCICIOS ANTERIORES)

**GUATEMALA, OCTUBRE 2022**

# **ÍNDICE**

# 1. DEVOLUCIÓN FONDOS DEL CODEDE (EJERCICIOS ANTERIORES)............. 1

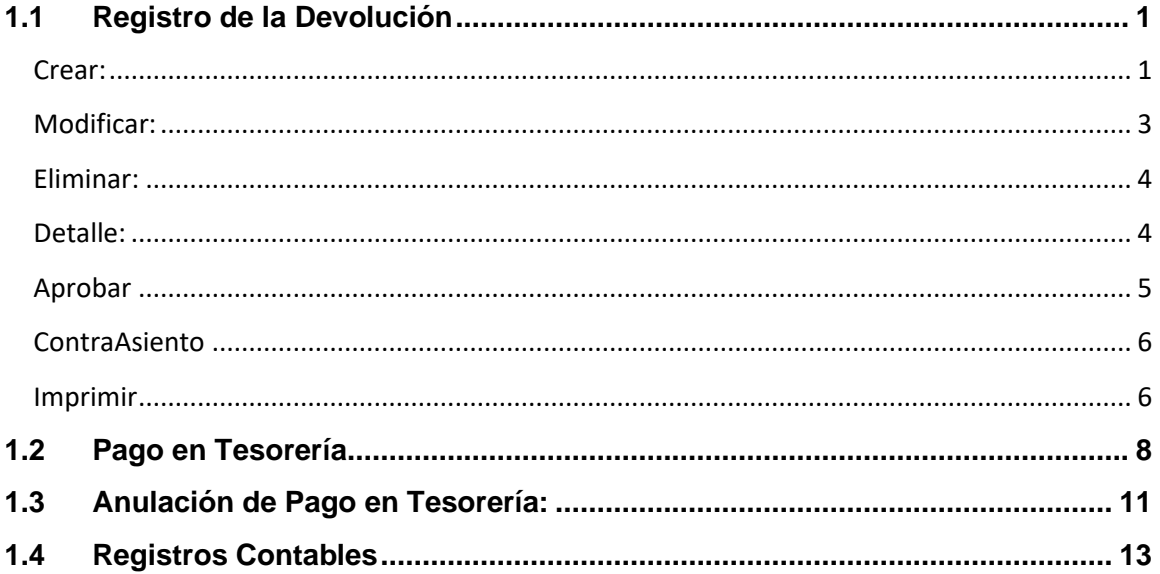

### **1. DEVOLUCIÓN FONDOS DEL CODEDE (EJERCICIOS ANTERIORES)**

<span id="page-2-0"></span>Cuando corresponda realizar por parte de las municipalidades una devolución de fondos recibidos del Consejo Departamental de Desarrollo (CODEDE), derivado de los Convenios establecidos, y que dichos fondos correspondan a Ejercicios Fiscales anteriores, se deberá realizar a través de la presente gestión.

Es importante mencionar que dicha devolución únicamente tendrá efectos contables y de tesorería, derivado que se llevará a cabo a través de una Instrucción de pago contable por corresponder a ejercicios fiscales anteriores.

#### <span id="page-2-1"></span>**1.1Registro de la Devolución**

1.1.1 Para el registro de un expediente de devolución de fondos CODEDE de ejercicios anteriores, previamente se debe contar con toda la documentación legal de soporte. Posteriormente se debe seguir la ruta que se detalla a continuación:

#### Gestión

Devolución Fondos CODEDE

Instrucción de pago

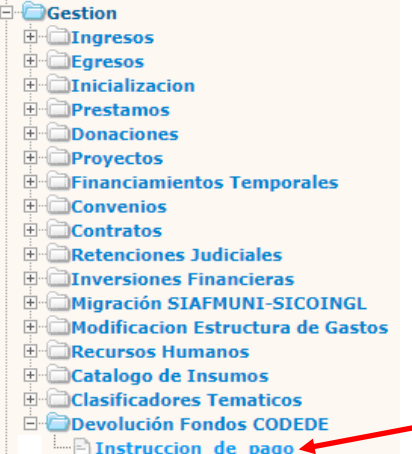

#### <span id="page-2-2"></span>**Crear:**

1.1.2 El sistema desplegará la siguiente pantalla en la que se debe seleccionar la opción "Crear".

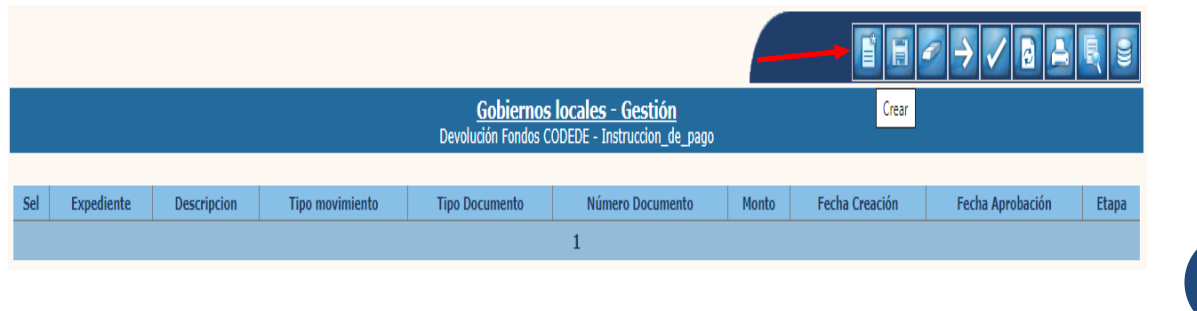

**1**

**Ministerio de Finanzas Públicas**

- 1.1.3 El sistema desplegará la siguiente pantalla, en la que deberán llenarse y seleccionarse los datos que a continuación se detallan:
	- **Descripción:** Ingresar una breve descripción que identifique la devolución a realizar.
	- **Tipo de Movimiento:** Para este caso en particular se mostrará de forma automática EIR (Extrapresupuestario Instrucción de Pago de Ejercicios Anteriores).
	- **Tipo de Documento:** Se selecciona el tipo de documento que dará soporte a la instrucción de pago contable.
	- **Clase de Documento:** Se selecciona el que corresponda.
	- **Documento de Respaldo:** En esta opción se ingresa el número del documento de respaldo.
	- **Monto Documento:** Se ingresa el monto total a devolver.
	- **Beneficiario:** Se debe ingresar el NIT a nombre de quien se devolverán los fondos.

Al terminar de ingresar los datos anteriores, se debe seleccionar la opción "Crear".

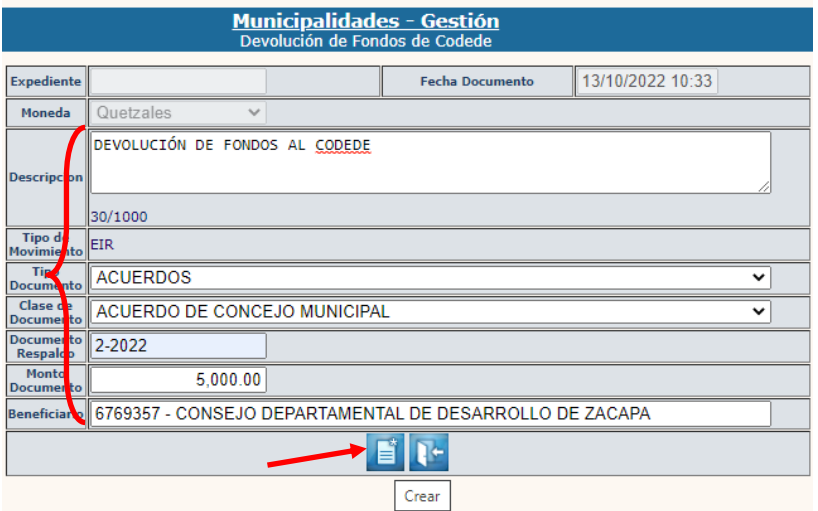

1.1.4 El sistema devolverá el mensaje "Operación realizada con éxito", quedando creado el expediente de la instrucción de pago contable.

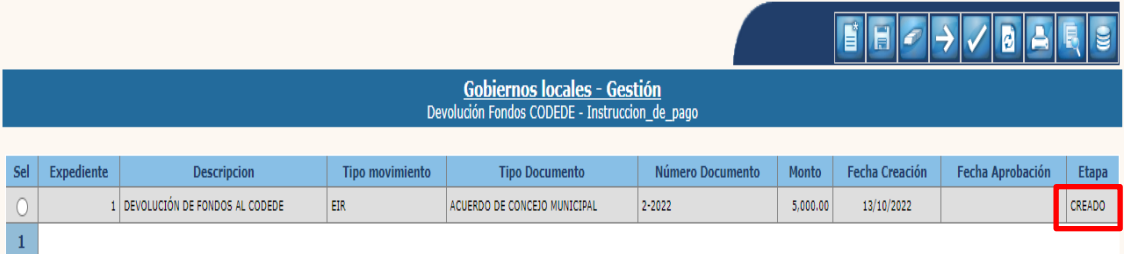

**2**

# <span id="page-4-0"></span>**Modificar:**

1.1.5 Esta opción permite modificar la información general de la cabecera del registro contable, para lo cual se debe seleccionar el expediente "creado" y dar clic en la opción "Modificar".

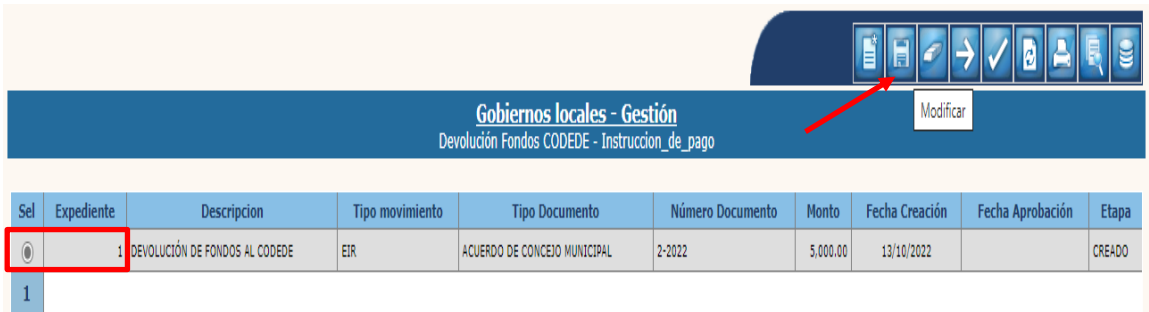

1.1.6 Únicamente podrá modificarse la información en los campos habilitados, luego se debe dar clic en la opción "Modificar".

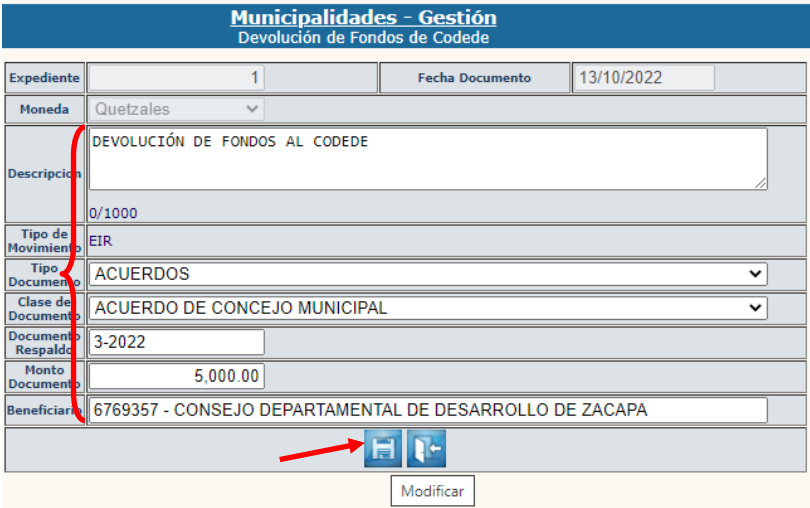

1.1.7 El sistema devolverá el siguiente mensaje, quedando guardada la información ingresada.

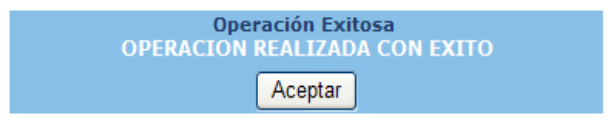

# <span id="page-5-0"></span>**Eliminar:**

1.1.8 Si ya no se continuará con el proceso y el expediente aún se encuentra en estado "Creado", se puede eliminar; para lo cual se debe seleccionar y dar clic en la opción "Eliminar".

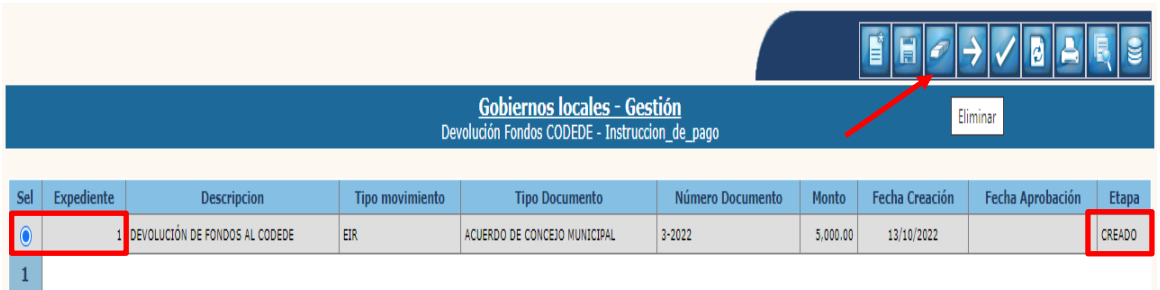

1.1.9 El sistema devolverá el mensaje de "Operación realizada con éxito", quedando el expediente en estado "Eliminado".

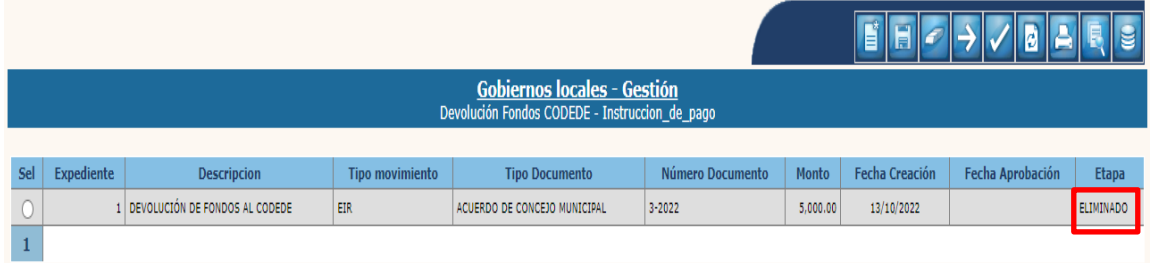

# <span id="page-5-1"></span>**Detalle:**

1.1.10 Para continuar con el proceso de la gestión de instrucción de pago, se debe seleccionar el expediente creado y dar clic en la opción "Detalle".

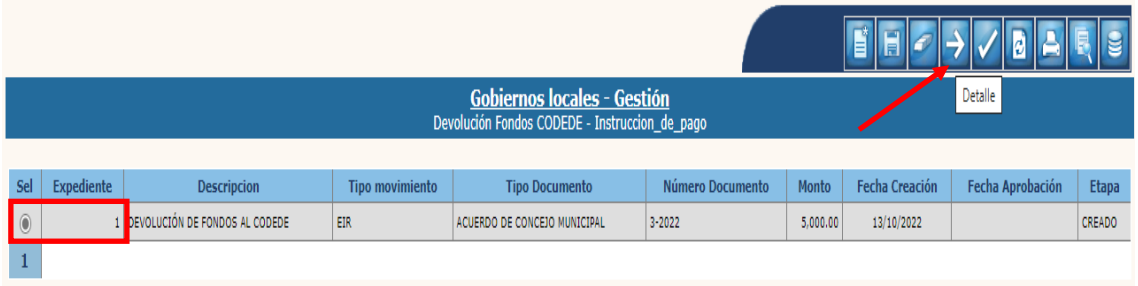

.

**Ministerio de Finanzas Públicas Dirección de Asistencia a la Administración Financiera Municipal | Departamento de Análisis y Evaluación** 1.1.11 En la siguiente pantalla se mostrará de forma automática, el detalle de la partida contable que se registrará de acuerdo a la clase de registro EIR, como se ve a continuación; luego se debe dar clic en "Nivel Anterior".

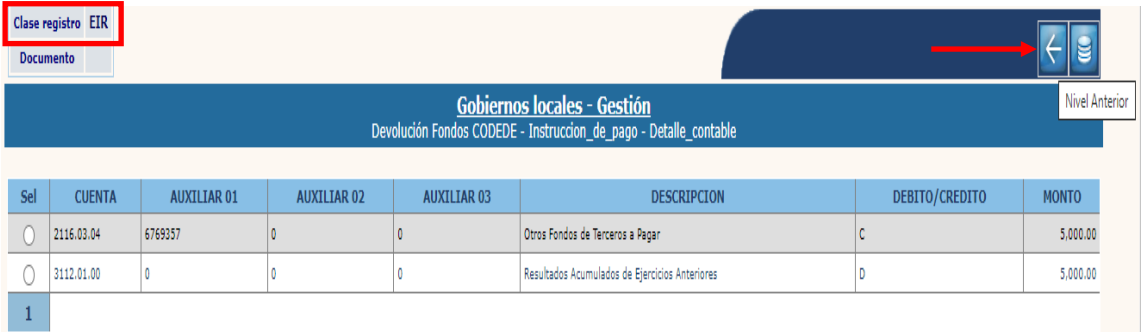

# <span id="page-6-0"></span>**Aprobar**

1.1.12 Para realizar el proceso de aprobación, se debe seleccionar el expediente "creado" y luego se dar clic a la opción "Aprobar".

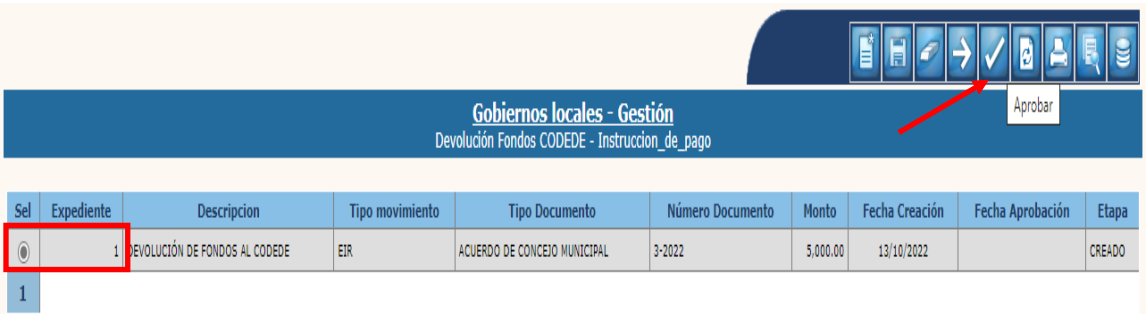

1.1.13 El sistema devolverá el mensaje de "Operación realizada con éxito", quedando el expediente en estado "Aprobado".

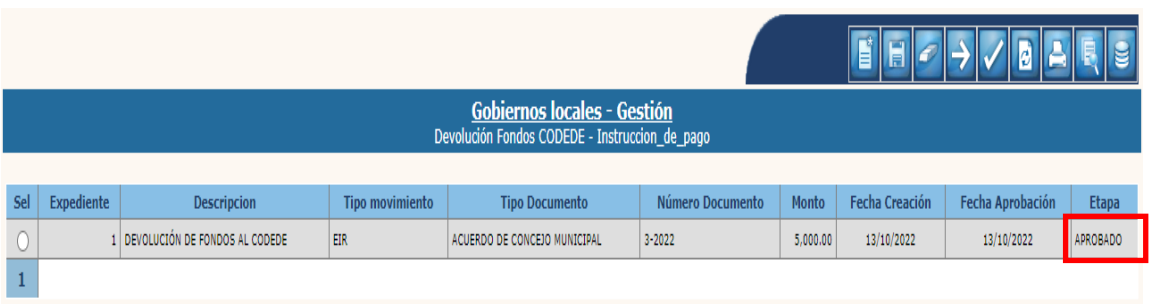

# <span id="page-7-0"></span>**ContraAsiento**

1.1.14 Esta opción permite realizar una contrapartida contable para corregir un expediente en estado "Aprobado" y que corresponda a un ejercicio fiscal Activo o Por Cerrar; para lo cual se debe seleccionar el expediente y dar clic en la opción "ContraAsiento".

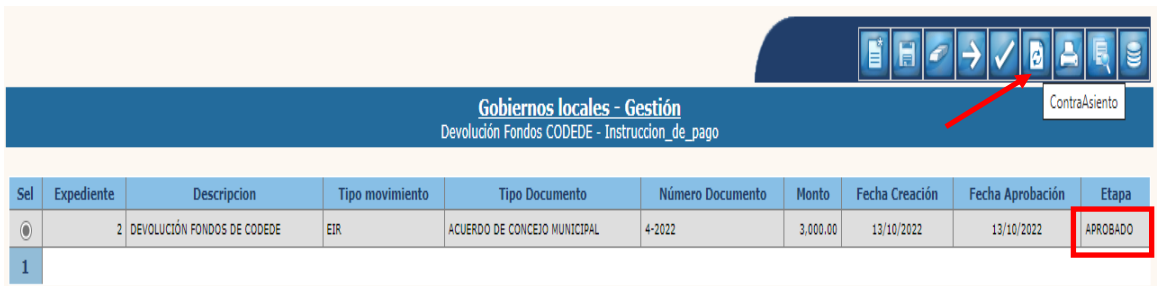

1.1.15 El sistema devolverá el mensaje de "Operación realizada con éxito", quedando el expediente en estado "Anulado".

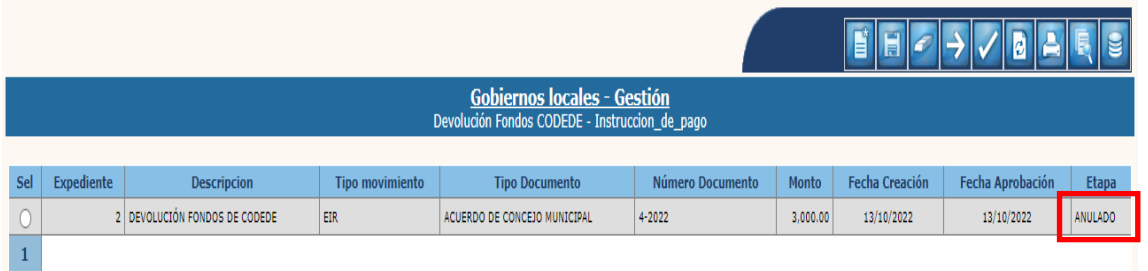

### <span id="page-7-1"></span>**Imprimir**

1.1.16 Esta opción permite realizar la consulta de la información contable registrada, para lo cual se selecciona el expediente y se da clic en el ícono de "Imprimir".

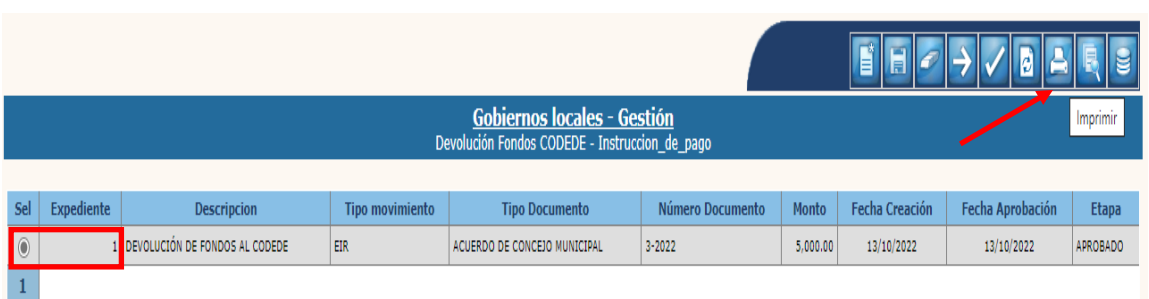

1.1.17 En la siguiente pantalla se debe seleccionar el "formato del reporte" y la "forma de generación" y luego se debe dar clic a la opción de "Continuar".

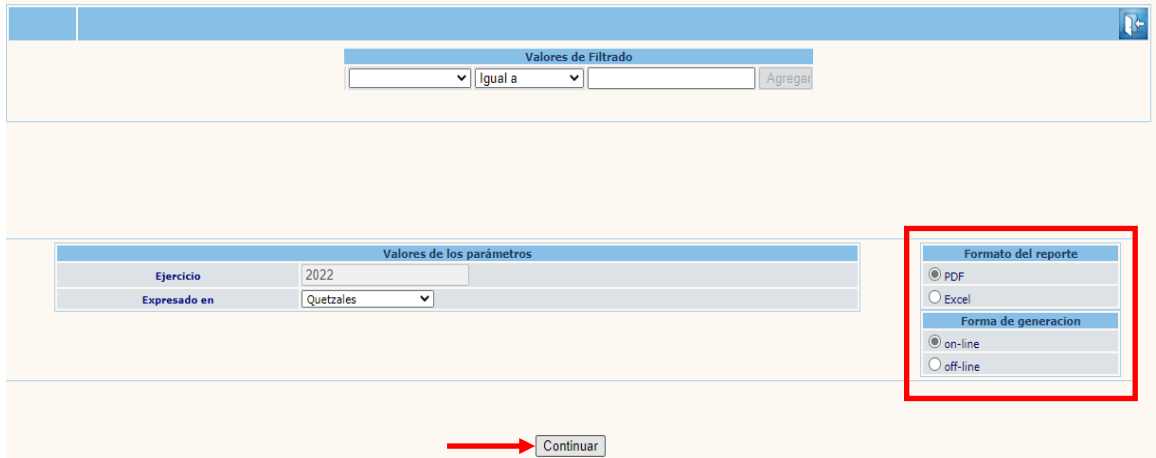

1.1.18 Posteriormente el sistema devolverá el siguiente reporte el cual contiene la información del expediente seleccionado.

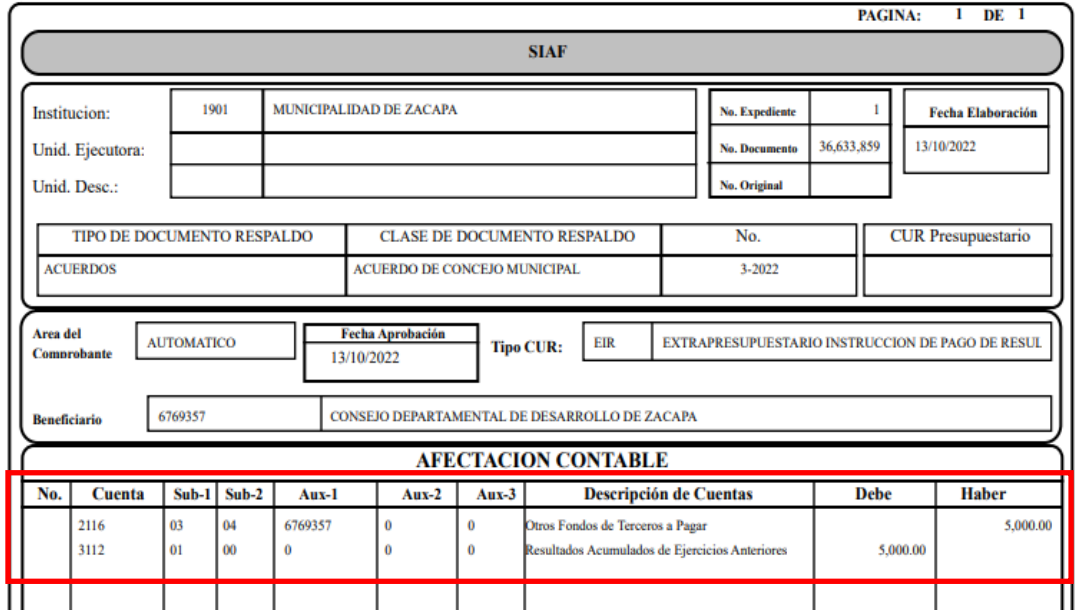

**7**

### <span id="page-9-0"></span>**1.2Pago en Tesorería**

1.2.1 Para el seguimiento a la gestión de una devolución de fondos CODEDE, al aprobar un expediente, automáticamente se generará en Tesorería un tipo de expediente "Devolución de Fondos CODEDE" en la Tesorería en la ruta que a continuación se detalla:

#### Tesorería

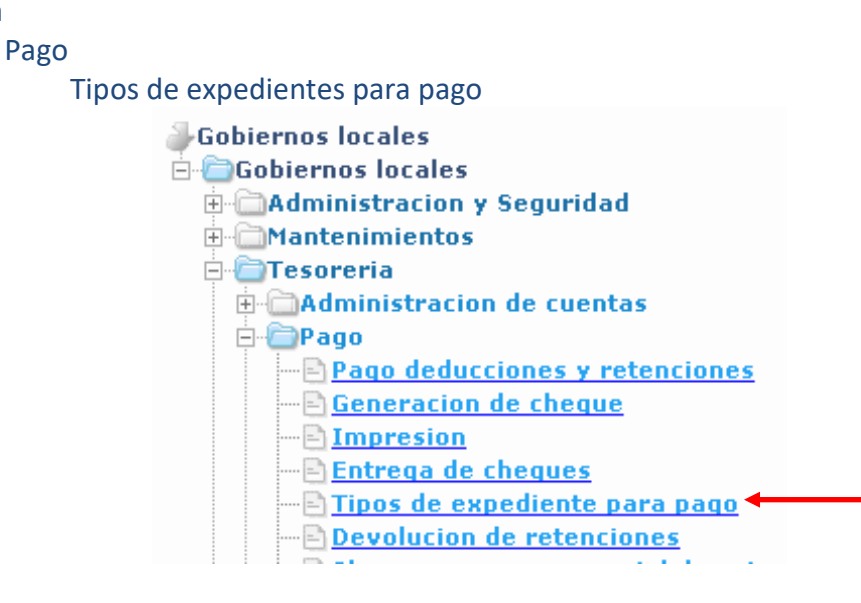

1.2.2 El sistema desplegará la siguiente pantalla, en la que se muestran los diferentes tipos de expedientes pendientes de pago, el saldo pendiente por pagar acumulado de acuerdo a la cantidad de expedientes de cada tipo y la información del expediente más antiguo y más nuevo. A continuación, se debe seleccionar el tipo de expediente "Devolución de Fondos CODEDE" y dar clic en la opción "Expedientes".

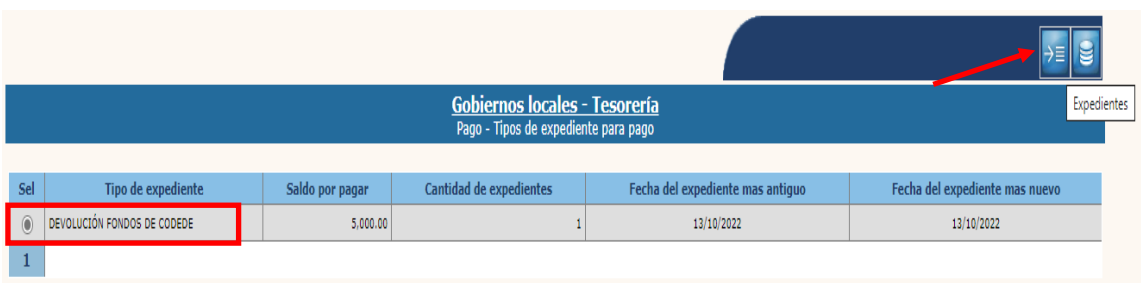

1.2.3 Se mostrará el listado de expedientes, luego se debe seleccionar el expediente a pagar y dar clic en "detalle".

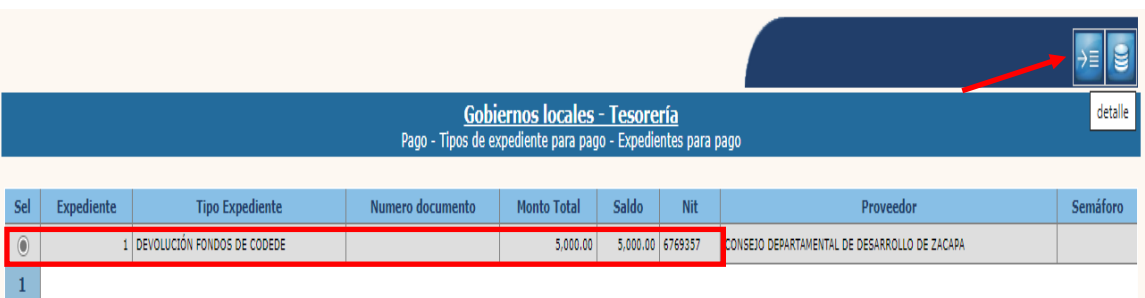

1.2.4 En la siguiente pantalla, se debe seleccionar el expediente y dar clic en "Pagar".

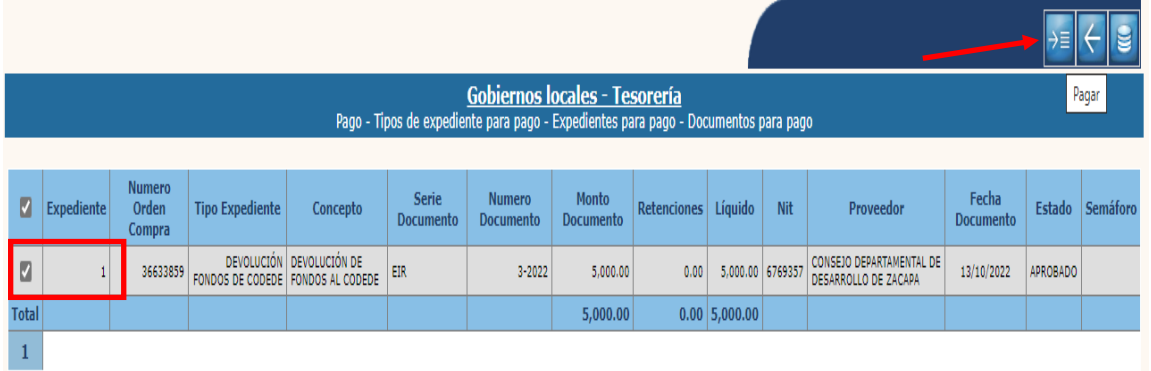

1.2.5 A continuación, se mostrará la información del expediente seleccionado, se puede elegir la forma de pago (cheque, acreditamiento en cuenta o cheque de caja); adicionalmente se debe proceder a seleccionar la cuenta escritural específica de donde se devolverán los fondos del CODEDE, para lo cual se debe dar clic en la opción "Crear".

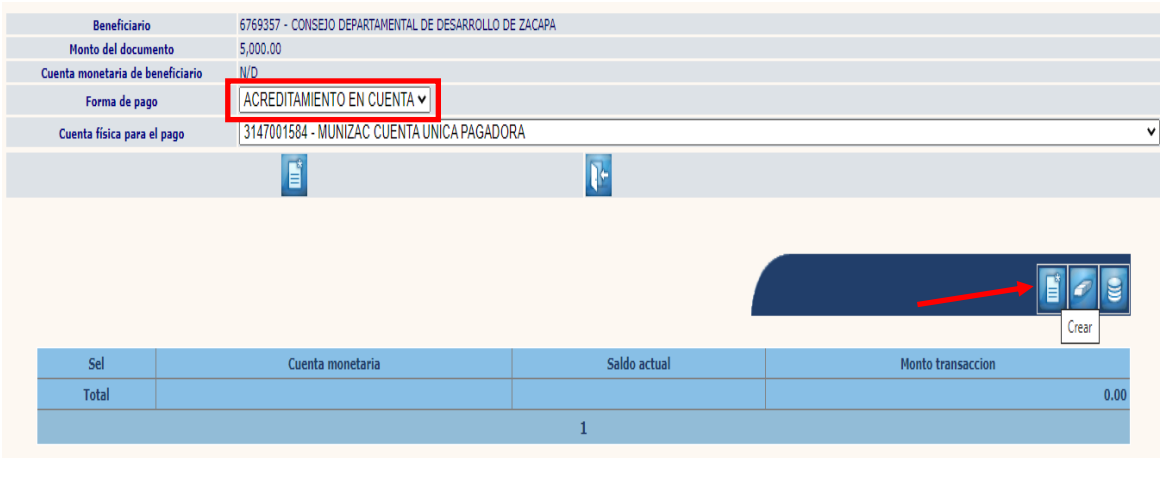

**Ministerio de Finanzas Públicas**

1.2.6 A continuación, se debe seleccionar la cuenta escritural específica de donde se devolverán los fondos del CODEDE e ingresar el monto a devolver y luego dar clic en la opción "Crear".

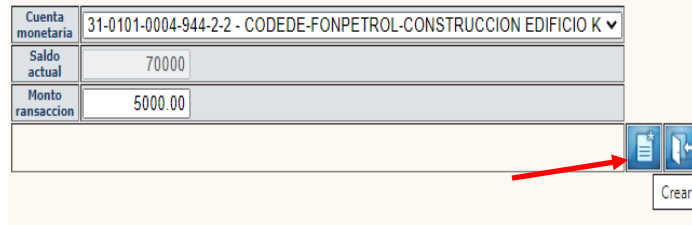

1.2.7 El sistema devolverá el mensaje de "Operación realizada con éxito", luego se mostrará en pantalla el saldo actual de la cuenta escritural, el monto de la transacción que se va a pagar y así verificar si existe o no disponibilidad financiera para el pago. A continuación, se debe dar clic en "Pagar".

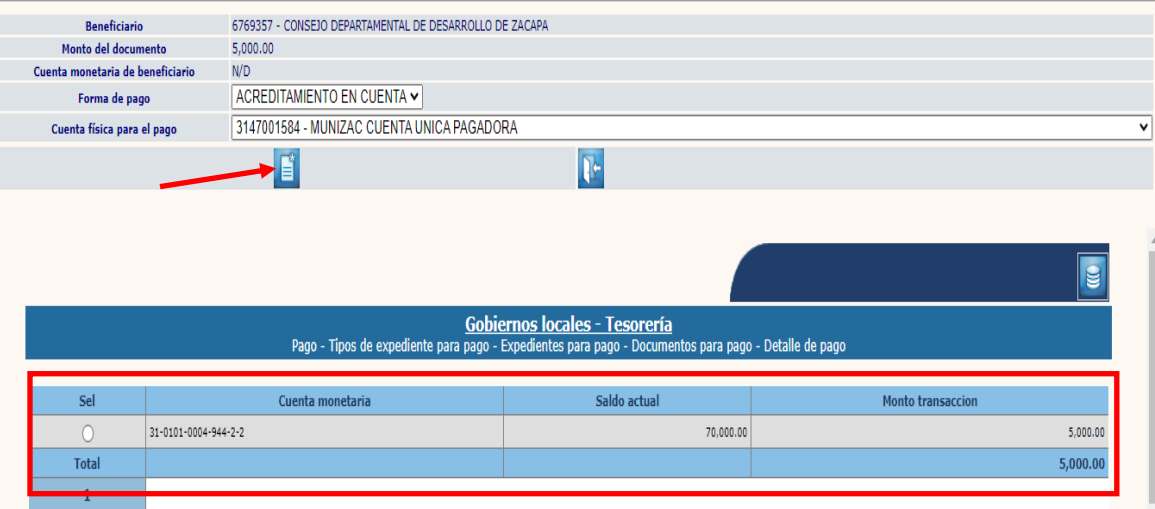

**NOTA:** Cuando la forma de pago sea por Acreditamiento en Cuenta, es importante verificar previo al pago, que el beneficiario posea una cuenta bancaria asociada; si no existe tal registro deberá realizarse desde la opción Mantenimiento de Proveedores (**Ver guía de usuario de Mantenimientos)**.

- 1.2.8 Si el pago se realizará a través de cheque, se deberá continuar con el procedimiento establecido en la guía de usuario de "**Tesorería**", específicamente en el apartado "**Tipos de expediente para pago**".
- 1.2.9 Luego de efectuado el pago, el expediente pasa de estado "Aprobado" a "Pagado" como se muestra a continuación:

**10**

**Ministerio de Finanzas Públicas**

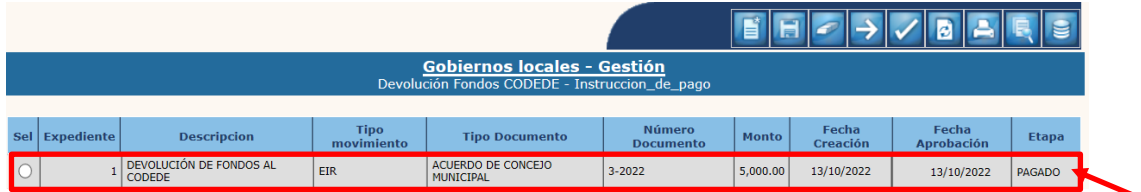

# <span id="page-12-0"></span>**1.3Anulación de Pago en Tesorería:**

1.3.1 Cuando por razones plenamente justificadas se requiera realizar la anulación de un Expediente "Devolución de Fondos al CODEDE", se deberá seguir la ruta que se detalla a continuación:

#### Tesorería

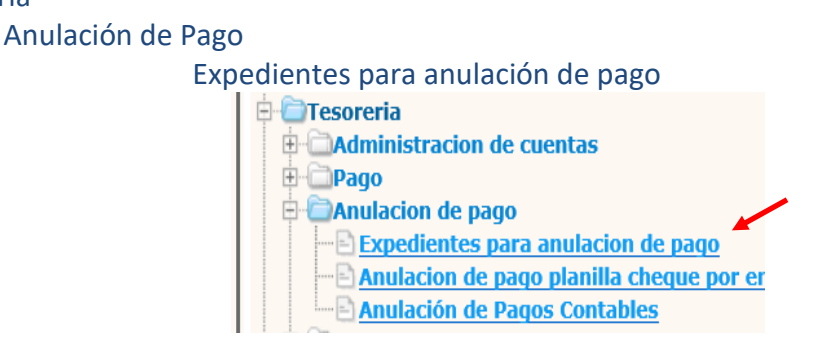

1.3.2 Luego de ingresar a esta opción, a través de los filtros de la parte inferior de la pantalla a continuación, deberá seleccionar el Expediente que se desea anular:

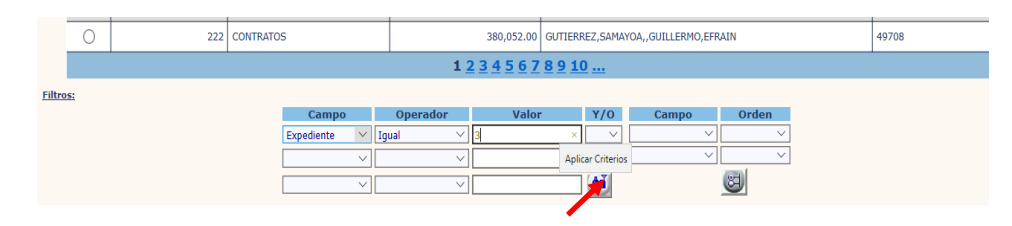

1.3.3 Luego de aplicar los filtros, el sistema devuelve el expediente como se muestra a continuación:

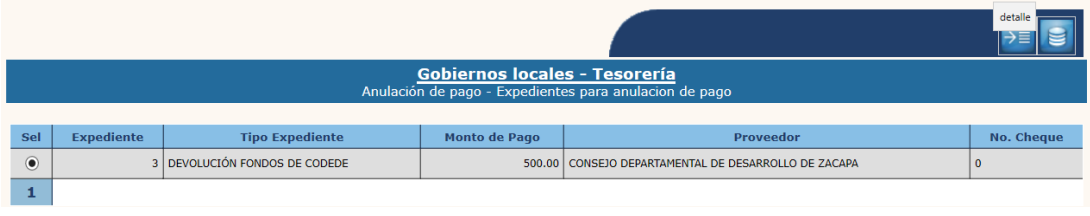

# **Detalle:**

1.3.4 Esta opción permite visualizar el expediente de devolución de fondos de CODEDE, el cual se encuentra en estado "Creado", a continuación se debe seleccionar y presionar el icono "Anular":

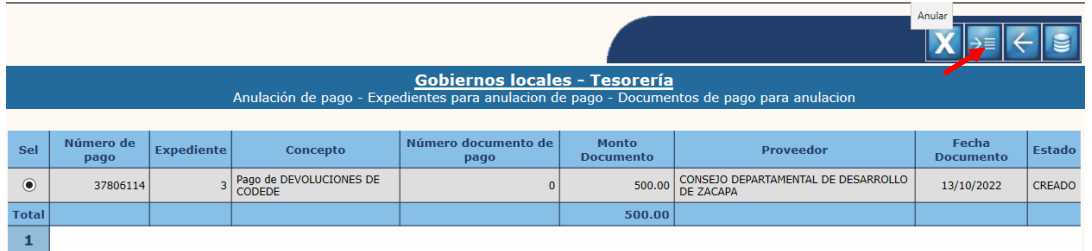

1.3.5 Luego de ello el sistema devuelve el siguiente mensaje:

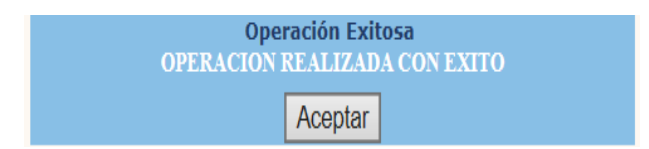

1.3.6 Luego de realizada la Anulación del Expediente, en la gestión "Devolución Fondos CODEDE" cambia de Estado "Pagado" a "Aprobado".

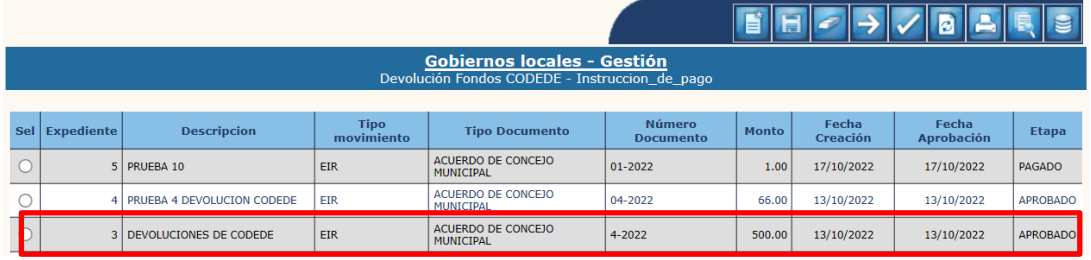

**Nota:** Si el pago procede, se deberá continuar la gestión en Tesorería (ver numeral 1.2), caso contrario puede proceder a anular completamente el Expediente a través de la opción "ContraAsiento" descrita en el numeral 1.1.14 y finalmente revisar los reportes de Tesorería para verificar que las operaciones estén realizadas.

# <span id="page-14-0"></span>**1.4 Registros Contables**

1.4.1 Para verificar los registros contables generados de la gestión de Devolución de fondos CODEDE, se debe seguir la ruta que a continuación se detalla:

#### Contabilidad

Transacciones Contables

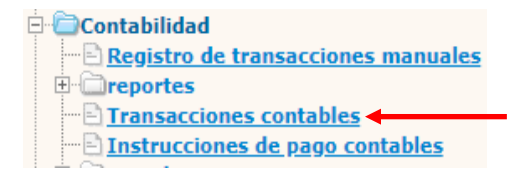

1.4.2 El sistema desplegará la siguiente pantalla, en la que se debe seleccionar el tipo de Expediente "Devolución Fondos de CODEDE" y luego dar clic en la opción "Expedientes".

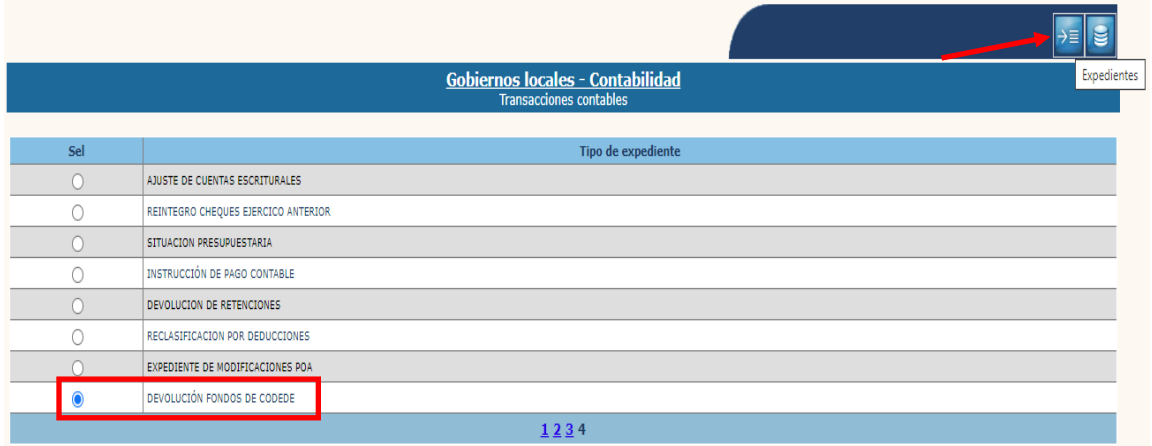

- 1.4.3 A continuación, se mostrarán los diferentes expedientes, para el caso de las Devoluciones de Fondos de CODEDE, se generarán 2 tipos de expedientes como se muestra a continuación:
	- **Al momento de aprobación de la instrucción de pago:**

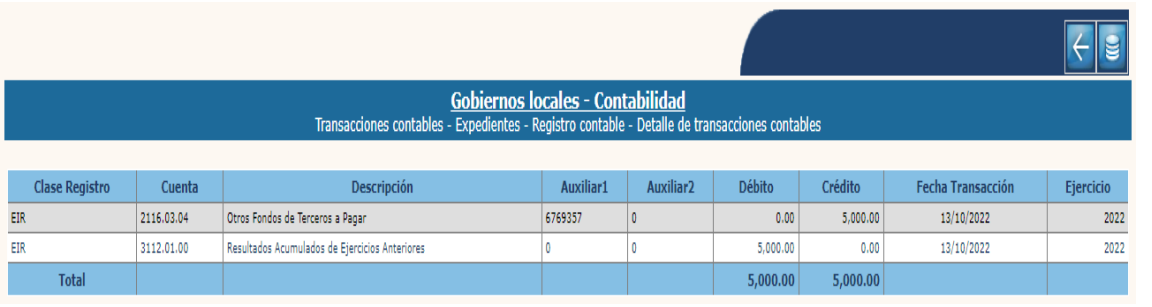

**13**

**Ministerio de Finanzas Públicas**

# • **Al momento del pago en Tesorería:**

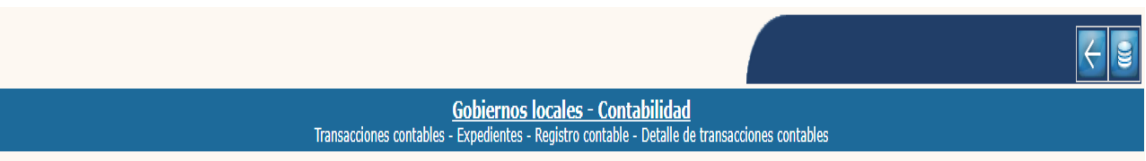

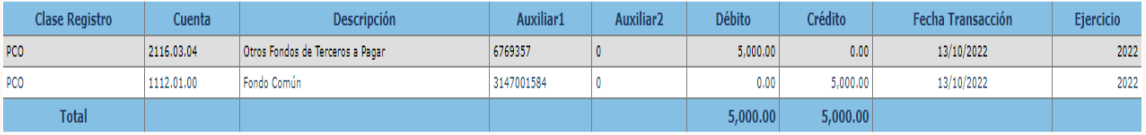

**Ministerio de Finanzas Públicas Dirección de Asistencia a la Administración Financiera Municipal | Departamento de Análisis y Evaluación**